## AutoStep 200 Restart Procedure

## POWER DOWN:

- 1. Abort any process you are running; "Ctrl  $+ C''$ , then enter A in the command prompt.
- 2. If the keyboard/screen is frozen, refer to the Frozen Keyboard section of the common errors listed at the tool. If that does not fix the issue, skip to Step 3.

If the keyboard is working, press "Ctrl + ]" (right bracket) on the **Keyboard #2** (The main keyboard below the alignment screens).

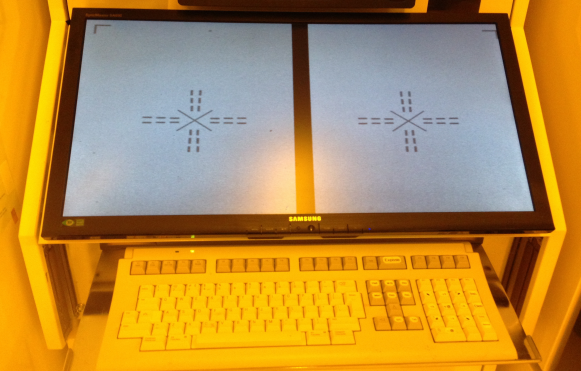

3. Open the lower cabinet and pull out the Keyboard #3, quickly press "Scroll Lock" twice followed immediately by the "Up Arrow Key".

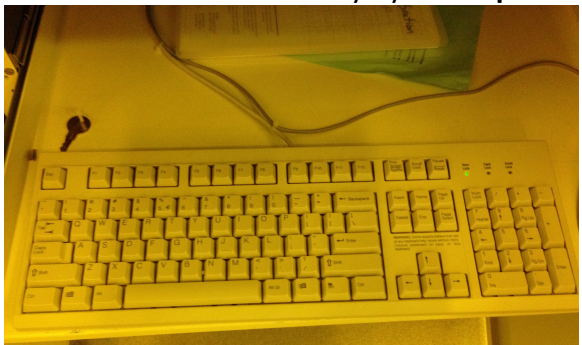

- 4. On the same keyboard, press "Alt  $+ X''$  and then "Enter".
- 5. In the lower cabinet, turn off **Computer #2 (Smart Set PC)** by pressing the Power rocker switch.

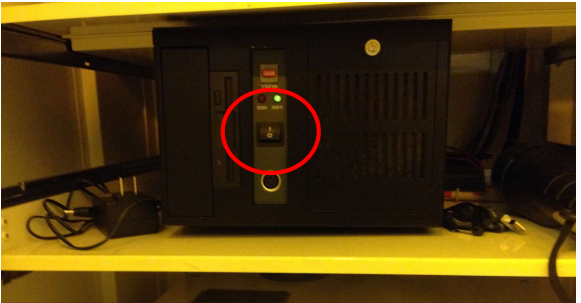

- 6. Retrieve the keys on the key chain, they are next to **Keyboard #3.**
- 7. Open the tall cabinet to the left of the system interface.

8. Use the keys to open the locked Main Computer #1 (Kontron). Turn off the computer by pressing the Power rocker switch.

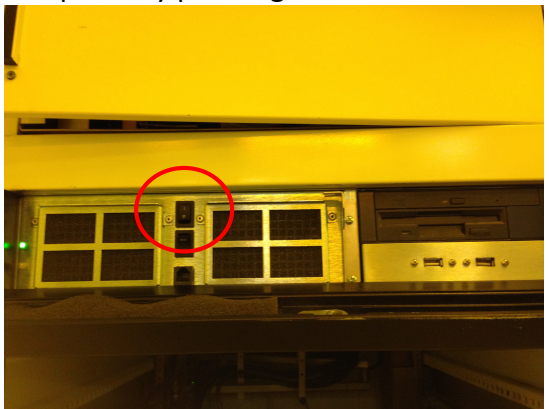

- 9. Go down the rack and turn off the control modules in the following order:
	- a. DSW/AWH CONTROL module; Power button is on the right

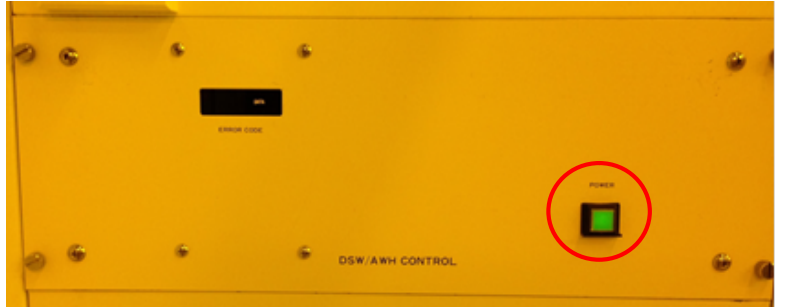

b. STAGE CONTROL module; Power switch is on the right

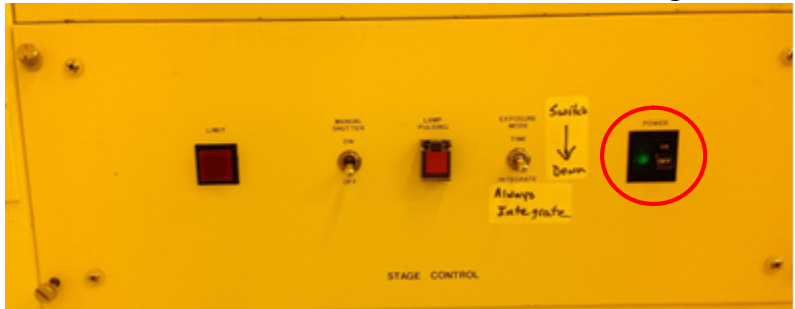

c. RMS CONTROL module; Top power switch first, then the bottom one

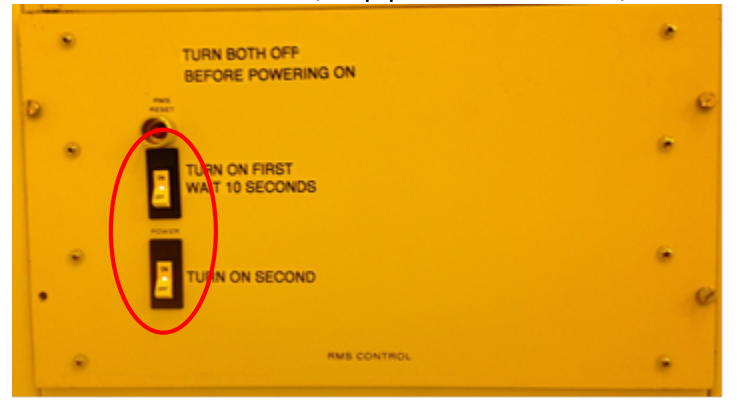

DO NOT TURN OFF THE LAMP POWER SUPPLY OR THE AC POWER INTERFACE MODULE LOCATED AT THE VERY BOTTOM!!!

## POWER UP:

- 1. Power up the control modules in the following order:
	- a. RMS CONTROL module: Top power switch first, wait 10 seconds, then turn on the bottom one
	- b. STAGE CONTROL module; Power switch is on the right
	- c. DSW/AWH CONTROL module; Power button is on the right
- 2. Turn on the Main Computer #1 by pressing the Power rocker switch, then close and lock the cover.
- 3. Open the upper panel door, above Main Computer #1. Press and hold the black Reset button for 2 seconds, then close the panel door.

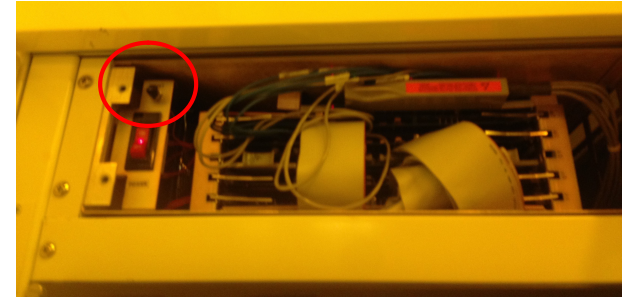

- 4. Close the tall cabinet door.
- 5. Put the keys back next to **Keyboard #3** in the lower cabinet.
- 6. Turn on **Computer #2 (Smart Set PC)** by pressing the **Power** rocker switch.
- 7. Using the **Keyboard #3** and looking at the top LCD monitor:
	- a. Press "Enter" to default to the command prompt, or wait and it will default for you.
	- b. Press "Enter" twice to clear the wait prompts.
	- c. Press "F10".
	- d. Press the "Right Arrow Key" twice to highlight the STEPPER menu.
	- e. Press the "Down Arrow Key" once to highlight the START option.
	- f. Press "Enter" again.
- 8. Wait for the system to initialize and prompt you to enter the date and time (24hr/Military) on the Keyboard #2. The format is HH:MM DD-MMM-YY as in 01:15 17-JUL-21. The letters need to be capital so you may need to press "Caps Lock". Press "Enter" when finished.
- 9. On Keyboard #3, quickly press "scroll lock" twice followed immediately by the "up arrow key". The top LCD monitor should read "Waiting for MOP Command <ESC> For Main Menu".
- 10. Slide Keyboard #3 back in and close the lower door.
- 11. Log in to your account. Log In [10, xxx]
- 12. Type "RESET" and press "Enter". Look at the mask loading robot and make sure it is facing the mask holder box correctly. If it is misaligned or oscillating refer to the RMS section of the common errors listed at the tool.
- 13. If a mask is still loaded (sitting on the platen), type "RMSR" to remove mask.
- 14. Use the "INV" command to inventory the masks in the elevator.
- 15. Run "SETUP".
- 16. System is ready to run.